## Lunch Account and Fee Payments using Skyward Family Access:

Once logged into Skyward:

- Choose one student in the top task bar even if you have multiple students
- Click on the tile Fees & Fee Payments.

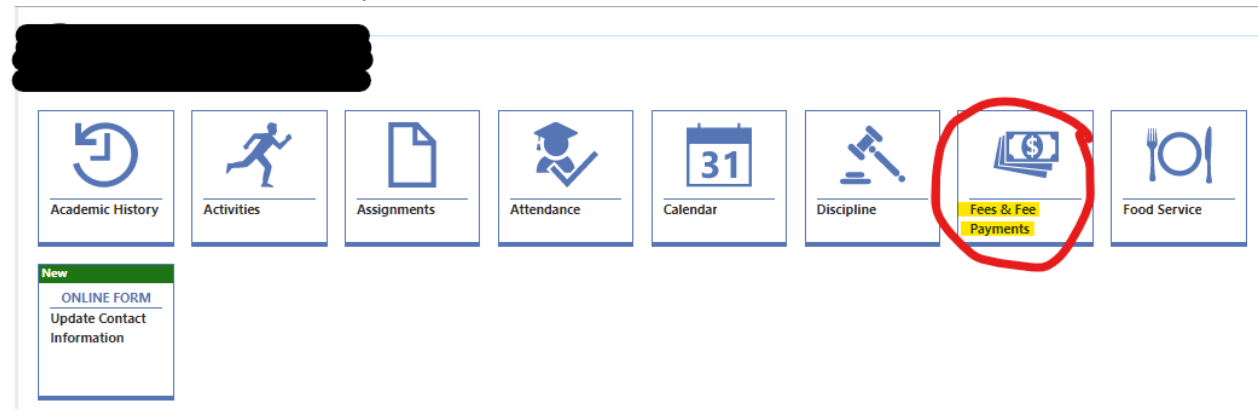

On the Upper Right corner, click make a payment.

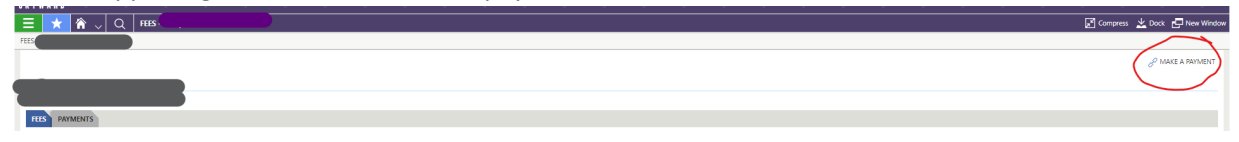

This will take you to an external site where you will set up a payment account. Skyward Food And Fees

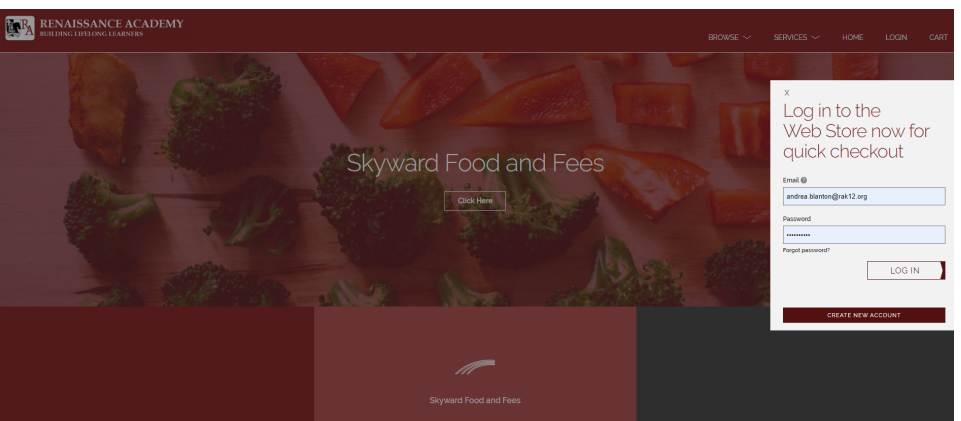

- o Once you create your account/are logged in, you will see both food service fees as well as general school fees that have been posted to your family's account.
- o From this page, you will be able to pay for lunch account balances, pre-load lunch accounts and pay for general school fees, including CLUB RA.
- o You will be able to make payments for one or multiple students from this screen.
- o You will be required to add a Credit Card before checking out.

*Note: If you are a parent/guardian and an RA staff member*, be sure you are accessing Family Access and not Teacher or Administrative Access.